**Spezialteil:**

**PUBLISHING**

Profiwissen für digitalen Workflow & **Medienproduktion** 

**Corel Draw Brandneuer Expertenkurs mit Top-Know-how von Profis für Profis** Seite 62<br>Profis für Profis 0

## **Cebit-News:**

Alle Neuigkeiten für Publisher von der größten IT-Messe der Welt ⊳ Seite 12

## **Typografie:**

Die besten Shareware-Schriften, Neues von der Messe Paperworld und Geschichtliches zu William **Morris E** Seite 51

## **Profikniffe:**

Die besten Tipps, Tricks und Workarounds, die in der Produktion wirklich helfen Seite **66**

**JETZT MITMACHEN!** Vollversion von Adobe Indesign 2.0 zu gewinnen!

Drei DVD-Autorenprogramme, die Präsentationssoftware Apple Keynote und die Kalibrationslösung Eye-One Beamer > Seite 45

**Präsentieren**

**mit DVD & Co.**

# **Professionell: Digitale SLRs**

Die Contax N Digital mit Vollformat-CCD und die Sigma SD9 mit dem neuen Foveon-X3-Chip im Vergleichstest > Seite 19

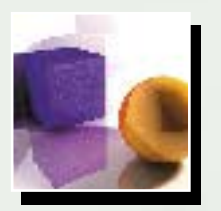

PRAXIS

Ø

## **Dreidimensional: Cinema 4D 8**

Mit der deutschen 3D-Software lassen sich auch für den Druck außergewöhnliche Illustrationen erstellen Seite **26**

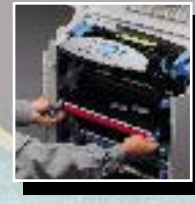

## **Zuverlässig: HP CLJ 5500**

Der Farblaserdrucker in neuem Design bedruckt bis Format A3. Für welche Aufgaben er sich eignet ▶ Seite 36

# **APRIL 2003** 9. JAHRGANG **I** NHALT

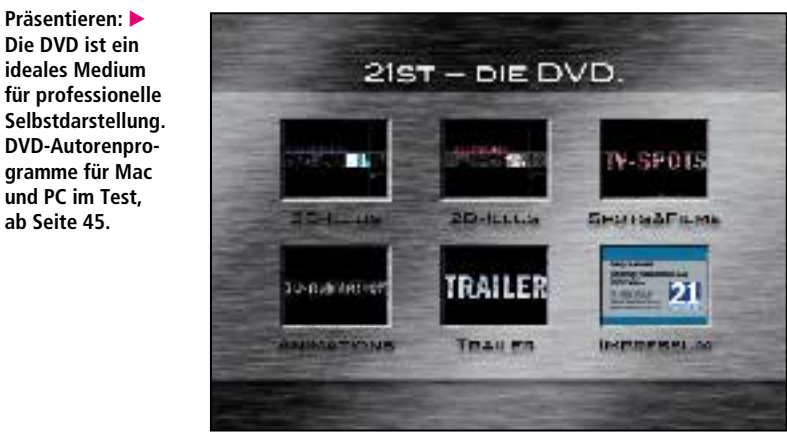

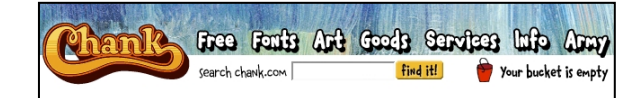

#### **FREE FONTS**

Theorem to the Chankstore Free Font Archive, a world-class collection of original free<br>frost by designers from all over the world. These fonts for both the<br>mediatributed under the Chankstore and should not be<br>redistributed

If you enjoy these free fonts, you can help guarantee the future existence<br>of Chankstore Freefonts by purchasing some of these other famous Chank<br>fonts for yourself. To be notified of new freefont releases, join the<br>Chankw

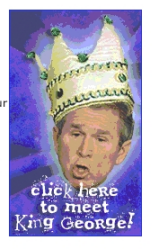

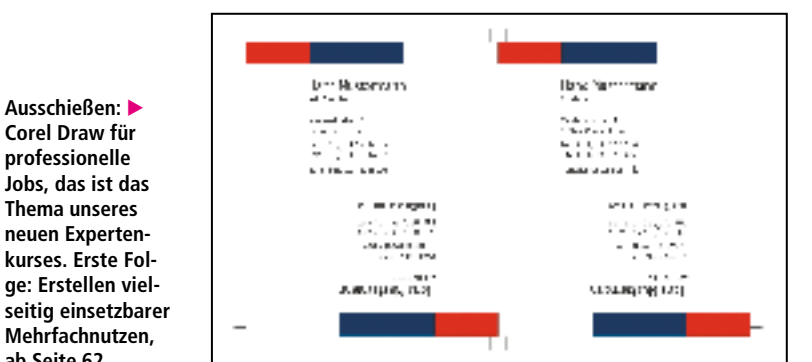

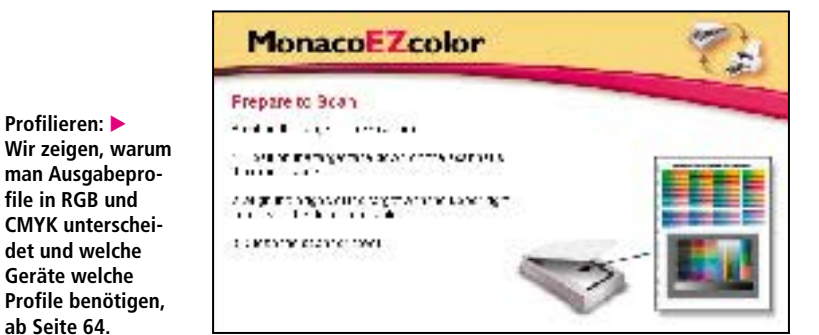

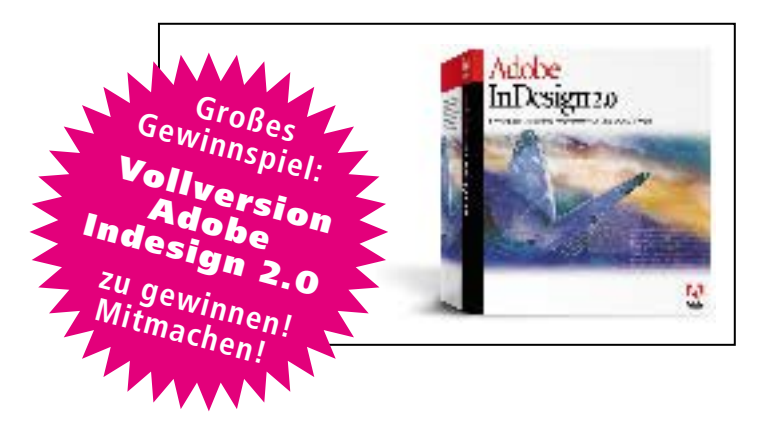

### **V** IDEO & **P** RÄSENTATION

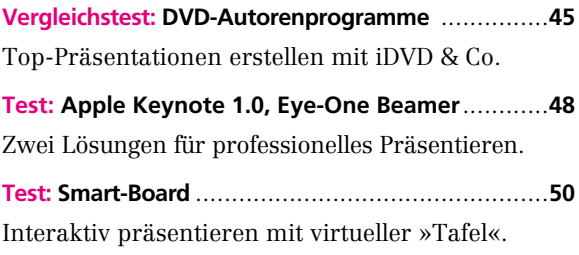

### **I** NVERS

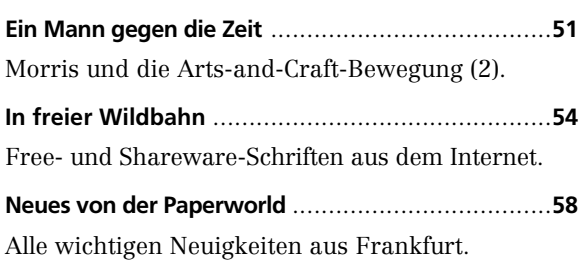

**Beschriften: Invers bringt den zweiten Teil des Artikels über die Arts-and-Crafts-Bewegung. Lernen Sie außerdem Shareware-Fonts und die wichtigsten Neuigkeiten von der Paperworld kennen, ab Seite 51.**

**Präsentieren: Die DVD ist ein ideales Medium**

**gramme für Mac und PC im Test, ab Seite 45.**

**Ausschießen: Corel Draw für professionelle Jobs, das ist das Thema unseres neuen Expertenkurses. Erste Folge: Erstellen viel-**

**Mehrfachnutzen, ab Seite 62.**

**Profilieren:** 

**ab Seite 64.**

**man Ausgabeprofile in RGB und CMYK unterscheidet und welche Geräte welche**

### **P** RAXIS

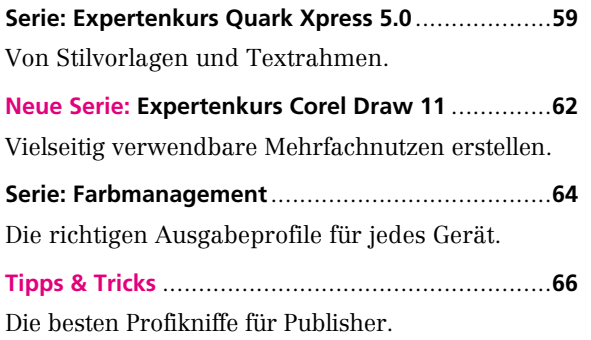

**S** ERVICE

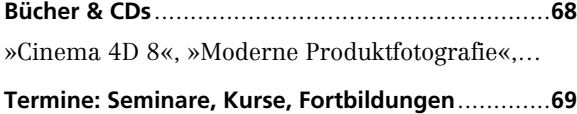

Acrobat, Videobearbeitung, Druckproduktion,… **Recht: Referenzen**................................................**70**

Die Werbung mit dem guten Namen des Kunden.

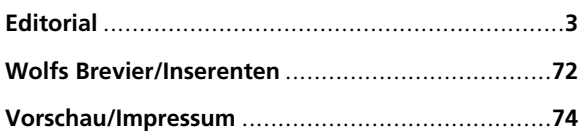

### **Corel Draw 11: Nutzensatz einfach und schnell In unserer neuen Serie erläutern wir effiziente Funktionen von Corel Draw 11 für den Produktionsalltag**

**Es ist kein Geheimnis, dass Corel Draw in der Branche nicht den besten Ruf genießt. Aber inzwischen wird die Front derer breiter, die die Qualitäten dieses Programms schätzen. Bei genauem Hinsehen merkt man, dass es sich im Funktionsumfang nicht hinter den beliebteren Grafik-Programmen verstecken muss. Im Gegenteil – das Preis-Leistungs-Verhältnis ist hervorragend und die eine oder andere Feinheit macht das Programm sehr effizient. Einige dieser Kniffe stellen wir vor.**

Eine sowohl beim Grafiker als auch in der Druckvorstufe stets wiederkehrende Aufgabe ist der Nutzensatz von Visitenkarten. Hierfür eine Ausschieß- oder Re-

petiersoftware einzusetzen ist meist überdimensioniert und riskant, da verfügbare Automatismen die Objekt-Eigenarten wo-

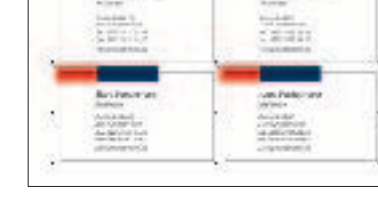

möglich nicht richtig erfassen. Denn auch kleine Projekte bergen Fehlerquellen.

**Beispielentwurf:** Wir beschreiben die Erstellung einer Visitenkarte für »Hans Mustermann« im Format 85 mal 50 Millimeter, die dreifarbig – in Pantone Blau, Pantone Rot und Schwarz – zu drucken ist. Zur Funktionserläuterung soll ein 4er-Nutzen genügen, obwohl in der Praxis 10er-Nutzen üblich sind. Das bedeutet zehn Karten mit gleichem oder verschiedenem Inhalt so anzuordnen, dass man problemlos drucken und schneiden kann.

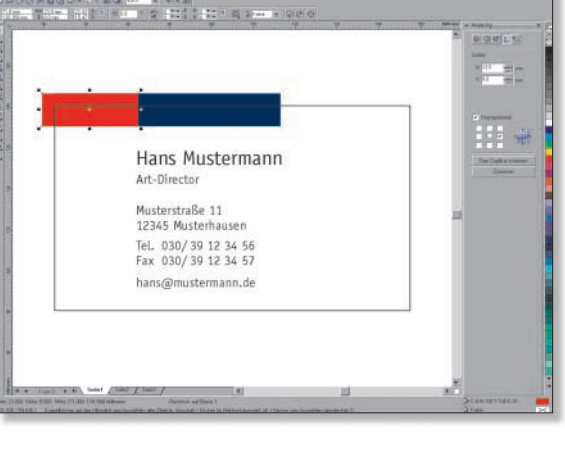

**Überragend: Gehen Objekte bis an den Rand des Formats, sind sie um den Anschnitt zu erweitern.**

**Nutzen: Während des Verschiebens**

**erzeugt ein Klick auf die rechte Maustaste eine Kopie des Objekts.**

**Schnitt gespart: Durch Drehung der unteren Karten um 180 Grad stoßen zwei unbedruckte Seiten aneinander und es gibt kein Anschnittproblem.**

Die meisten Punkte gelten für Offset- und Digitaldruck, wobei man im Digitaldruck Schmuckfarben durch den Zusammendruck der Skalenfarben simuliert.

**Auftragsanalyse:** Die Visitenkarte besitzt an zwei Seiten bis an den Formatrand reichende Elemente. Diese müssen das Nettoformat der Drucksache generell um drei Millimeter, den so genannten Anschnitt, überragen. So lassen sich Schnitt-Toleranzen ausgleichen. Elemente, die nicht bis an den Formatrand reichen, sollten den gleichen Sicherheitsabstand zum Rand wahren.

**Anschnitt hinzufügen:** Über den Menüpunkt »Größe« im Andockfenster »Änderung« kann man mittels der neun im Quadrat angeordneten Kontrollpunkte die unveränderliche Seite der Visi-

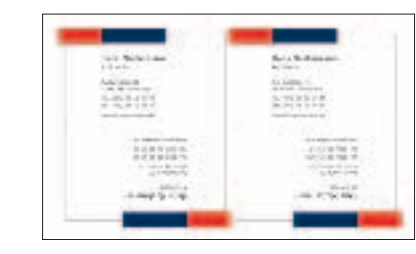

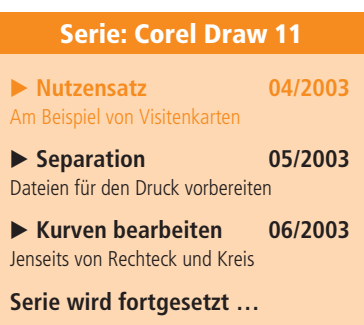

tenkarte festlegen und drei Millimeter zu Breite und Höhe hinzuaddieren. In der Praxis genügen auch weniger akribische Methoden. Es schadet aber nicht, die Computergenauigkeit zu nutzen.

Ergeben sich beim Greifen der Elemente Probleme, so informiert die Statusleiste, ob es sich um eine Objektgruppe oder ein Powerclip-Objekt handelt. Gruppierungen lassen sich über das Anordnen-Menü aufheben und in einen Powerclip-Rahmen eingefügte Objekte mittels Effekte-Menü zum weiteren Bearbeiten herausnehmen oder direkt in der Powerclip-Ebene bearbeiten.

Objekte einer Gruppe sind auch einzeln zur Bearbeitung wählbar, indem man bei der Auswahl die Steuerungstaste betätigt. Die runden Anfasser lassen erkennen, dass es sich um ein Objekt aus einer Gruppe handelt.

Objekte, die man in einen Powerclip-Rahmen einfügt, zentriert Draw gemäß Grundeinstellung automatisch. Da dies das Arbeiten eher behindert, sollte man dies in den Programmeinstellungen ändern. Der Menüpunkt aus der Symbolleiste »Als gefüllt betrachten« bewirkt, dass Objekte ohne Füllung bei einem Klick auf ihr Innenleben selektiert werden und somit die Auswahl darunter liegender Objekte erschwert ist. Ist diese Option ausgeschaltet sind derartige Objekte nur über einen Klick auf die Kontur selektierbar, was das Arbeiten erleichtert. Wie in anderen Programmen lassen sich auch in Draw Elemente auswählen,

indem man mittels Maus ein Auswahlrechteck aufzieht. Draw wählt dabei aber nur Elemente aus, die komplett im Auswahlbereich liegen.

**Nutzenaufbau:** Mit kurzem Betätigen der rechten Maustaste während des Verschiebens legt

man die Kopie eines Objektes ab – eine effiziente Funktion von Draw. In diesem Modus erscheint neben dem Mauszei-

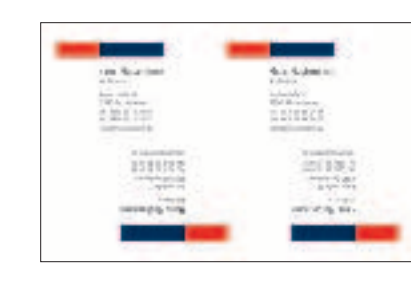

ger ein Plus-Symbol und signalisiert, dass man mit dem Loslassen der Maustaste eine Kopie erstellt. Zusätzliches Halten von Steuerung/Control schränkt die Bewegung auf die horizontale und vertikale Achse ein. Numerisch lassen sich Nutzen über das Andockfenster »Änderung« aufbauen. Erster Punkt in diesem Fenster ist die Position. Hier trägt man den Versatz ein und erzeugt mit der Kombination von »relative Position« und »automatisch« eine versetzte Kopie. So erhält man einen mathematisch präzisen Vierfachnutzen.

**Aus der Trickkiste:** Vor dem Anordnen von Elementen sollte man überstehende Teile temporär entfernen, indem man die Elemente mittels Powerclip-Funktion in eine Form steckt und so beschneidet. Im Beispiel trifft das auf die beiden farbigen Rechtecke zu. Denn bei überstehenden Elementen führt die numerische Rotation zu unerwünschtem, manuell zu korrigierendem Versatz. Letztlich muss man den Powerclip-Trick durch Entnehmen der Elemente wieder rückgängig machen.

**Umrissmodus:** Um zu kontrollieren, ob alle Umrisse auf unsichtbar stehen, muss man einen anderen als den Umrissmodus wählen, da dieser auch Objekte anzeigt, die weder gefüllt sind noch eine Kontur besitzen. Vergisst man dies, so kann es vorkommen, dass man den Visiten**Kontrolle: In der Vorschau überprüft man, ob der Kartenrahmen noch eingefärbt ist oder nicht.**

kartenumriss versehentlich mit ausgibt. Verwendet man in der Farbpalette das »X«-Symbol, um eine Füllung per linkem Mausklick verschwinden zu lassen, so wirkt sich hier ein Rechtsklick entsprechend auf den Umriss aus.

**Druckmarken:** Beim fachgerechten Ausgeben eines einfachen Briefbogens kann man sich zur Generierung von Schnittmarken und Passkreuzen auf das Programm verlassen. Am Beispiel der Visitenkarten ist die manuelle Methode zu empfehlen, da man mehrere Schnitte pro Seite benötigt und sich Einsparpotenzial bezüglich des Ausgabeformates ergibt.

**Schnittmarken:** Die Schnittmarken beginnen dort, wo der Anschnitt endet. Wichtig: Der Drei-Millimeter-Sicherheitsabstand. Zudem ist die Linienstärke generell auf einen Wert festzulegen, da man sonst eventuell eine so genannte Haarlinie verwendet (die Draw aber immer auf mindestens 0,076 Millimeter setzt). Bevor man Schnittmarken auf-

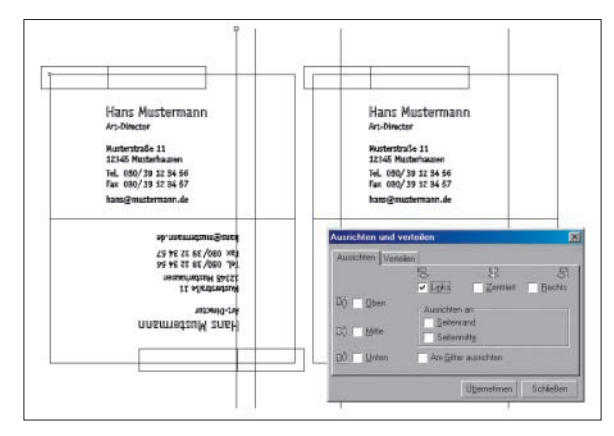

**Ausrichtfunktion: Zum Ausrichten der Linien an den Kartenrändern verwendet man den Umrissmodus, damit auch unsichtbare Konturen als Klickhilfe sichtbar sind.** 

baut, sind die Nutzen auf der Seite zu zentrieren. Spätere Ausrichtschritte können sich so auf die Seitenmitte beziehen. Der Umgang mit der Funktion »Ausrichten und Verteilen« sollte Routine sein. Neu in Version 11 ist, dass man trotz geöffnetem Ausrichtfenster weiter arbeiten und so die Linien zügig an den Kanten ausrichten kann.

Anstatt kleiner Liniensegmente sollte man Linien platzieren, die vertikal und horizontal drei Millimeter über den Anschnitt beziehungsweise sechs Millimeter über die Visitenkarte hinausragen. Die Linienkopien kann man leicht mittels Verschieben und gedrückter rechter Maustaste anlegen, oder man verwendet das Pluszeichen auf dem Nummernblock, welches an gleicher Stelle eine Objektkopie erzeugt.

**Letzte Schritte:** Man erstellt ein weißes Rechteck, das im Abstand von drei Millimetern um die vier Visitenkarten herumläuft, also deckungsgleich mit

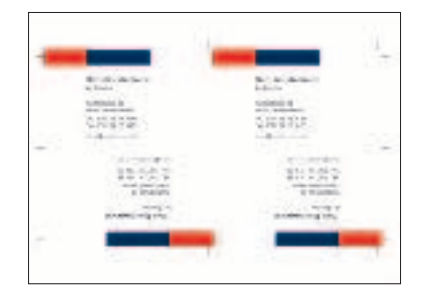

**Geschafft: Die Schnittmarken sind erzeugt, die Nutzen erstellt.**

dem Anschnitt ist, und stellt es mit der Anordnen-Funk-

tion in die unterste Ebene. Präzise lässt sich dieses Rechteck mittels der Ausrichthilfe »an Objekten ausgerichtet« aufziehen. Alle als Schnittmarken gesetzten, durchgehenden Linien sind mit gedrückter Shift-Taste zu markieren und ebenfalls in die unterste Ebene zu verschieben.

Will man sicher sein, dass Schnittwie Passmarken auf jedem Farbauszug sichtbar sind, kann man die Umrissfarbe »Registrierungsfarbe« zuweisen. Andernfalls sollte man die Schnittmarken in der dominanten Farbe färben und sich aus einem ungefüllten Kreis und Quadrat eine Passmarke erstellen. Als Umrissfarbe verwendet man die Registrierungsfarbe. Das Objekt sollte geeignet sein, übereinander liegende Filme auszurichten. Standard-Passmarken sind natürlich auch zulässig.

**Fazit:** Die beschriebene Vorgehensweise führt sicher zum Ziel. Eventuell kann man sich auch Schritte sparen oder vereinfachen. Denn beim Nutzensatz führen viele Wege zum Erfolg. *Daniel Lowicki/pe*